# natus. neurology

**Bio** logic xitek

#### **Bio-logic** xitek

## **Quick Guide – EEG Review**

44 4

*neuroWorks*

### **Open a study**

Select the patient from the database list and either double-click it or press the **Review** button.

### **Navigate through the study**

The arrow keys on the keyboard can be used to advance the pages. The paging buttons on **Review** toolbar can also be used. The single arrows advance one page at a time forward and backward. To start the automatic

paging press spacebar or use double arrows. To stop the study movement use the spacebar again or click the double arrow again.

Select appropriate navigation mode (by page or by event) and **playback speed**  (pages or events per second) using controls on **Review** toolbar.

#### **Change the montage**

Select a different montage by right-clicking on the Wave screen (on the signal traces) and then selecting appropriate montage from the menu. To change individual channel properties press the montage button on **Montage** toolbar to open the montage properties and use the montage editor to change montage.

#### **Enter Comments**

**Pre-programmed comments** may be entered during the recording by clicking the buttons on the "Note" toolbar.

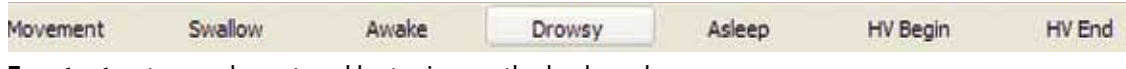

**Free text** notes can be entered by typing on the keyboard.

#### **Change Filters/Sensitivity/Timebase**

 $\overline{\mathbf{u}}$ 

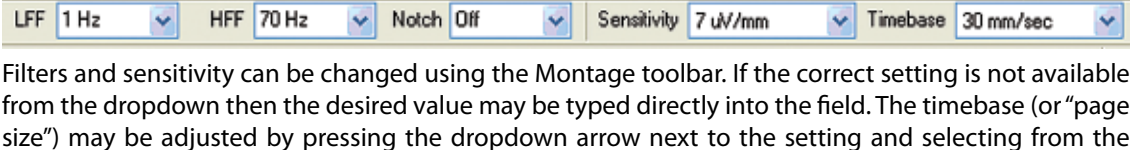

**Pruning**

available timebases.

To cut out sections of the study for physician review or remove unwanted sections of the video the pruning function can be used. To start a clip first drag the red hairline cursor to the desired location by the triangle "handle".

Click **Start Marking Clip** button (the scissors with an arrow) and enter a comment about the clip. To end the clip, place the cursor in the desired location and click **End Marking Clip** button (the scissors with the red stop block). Repeat this until all the desired clips have been selected. To create a pruned study click **Edit Clips**… button

(the scissors that are cutting the paper). Check the clips that are needed and press **Prune**. You will have a chance to decide if you want to cut out the sections and put them in a new study or remove the video from the sections that were not selected.

#### **Review video**

To review the video press the camera button on the **Review** toolbar. This will turn Þ the video display off and on. The video can be played back at real-time speed as well  $\frac{1}{\text{Toone vector } \phi_0 \text{ (Cyl-IV)}}$ as slower or faster than real-time using the double paging arrows (in **Page** navigation mode).

**Natus Medical Incorporated** Excel-Tech Ltd. (XLTEK) 2568 Bristol Circle, Oakville ON L6H 5S1 CANADA 1-800-303-0306 1-905-829-5300 **www.natus.com P/N 003682A**

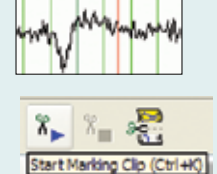

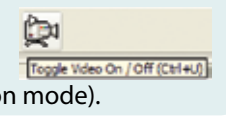

natus

neurology

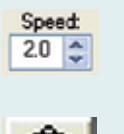

**MONTAGE BUTTON**

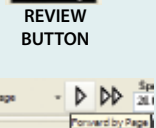

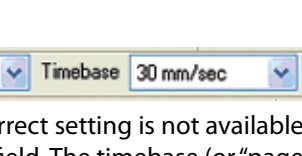

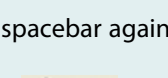

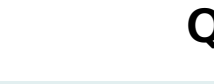

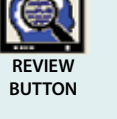